## **WİNDOWS GÜVENLİK DUVARI İLE PORT İZİNLERİ-KURAL OLUŞTURMA**

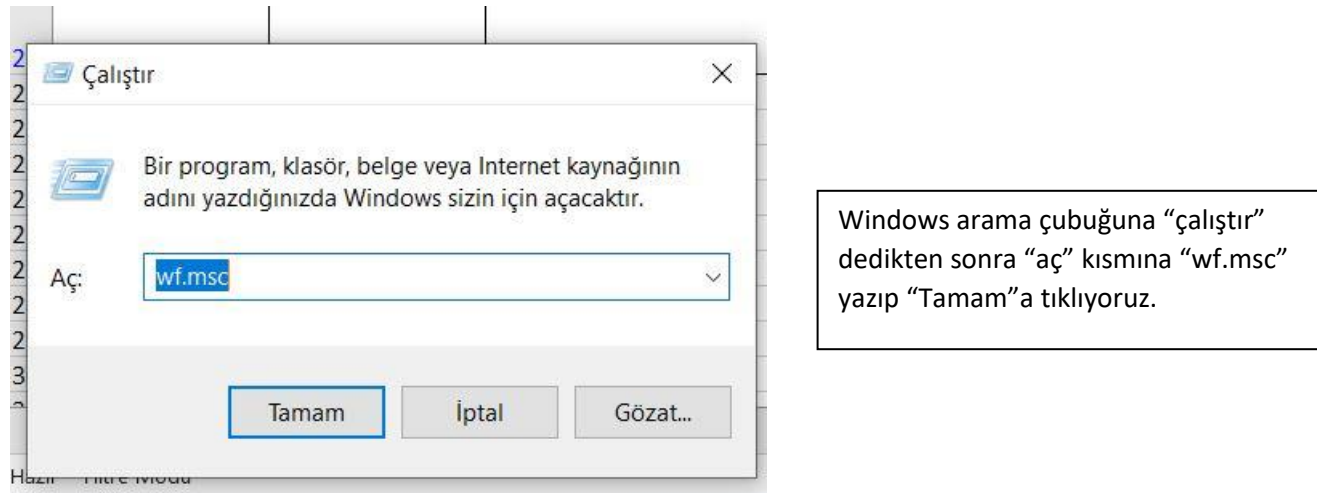

Yerel Bilgisayar üzerinde Gelişmiş Güvenlik Özellikli Windows Defender Güvenlik Duvarı Eylemler Yerel Bilg Gelişmiş Güvenlik Özellikli Windows Defender Güvenlik Duvarı ek bileşeni açılırken bir  $\infty$ Göri hata oluştu ? Yard Gelişmiş Güvenlik Özellikli Windows Defender Güvenlik Duvarı konsolunu açmak için doğru izinleriniz yok. Bu işlemi yapmak için Administrators veya Network Operators grubunun üyesi olmanız gerekir. Daha fazla bilgi için, sistem yöneticinize başvurun. Hata kodu: 0x5.

Eğer güvenlik duvarı sizin kontrolünüzde değilse bu uyarı gelecektir. Burada ilgili kurumun adminine durumu bildirin.

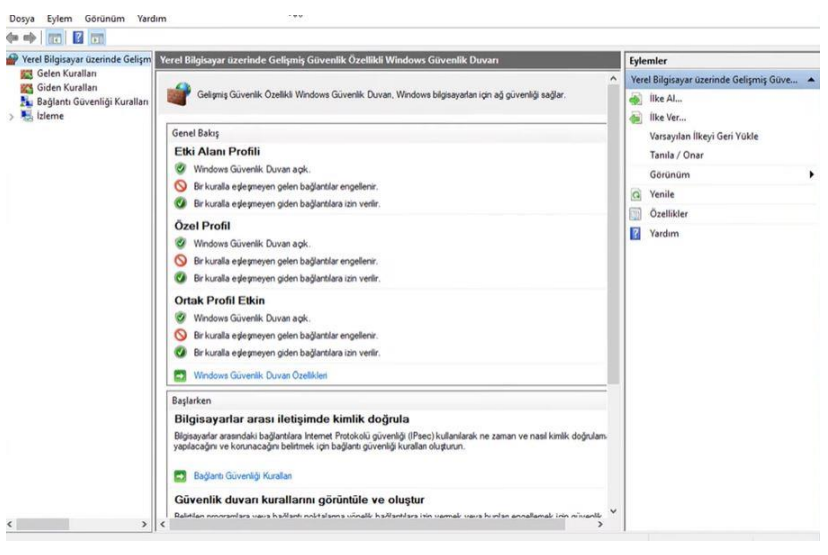

Eğer güvenlik duvarına erişebiliyorsanız yandaki ekran gelecektir. Burada gelen kurallarına tıklayın, yeni kural oluşturun.

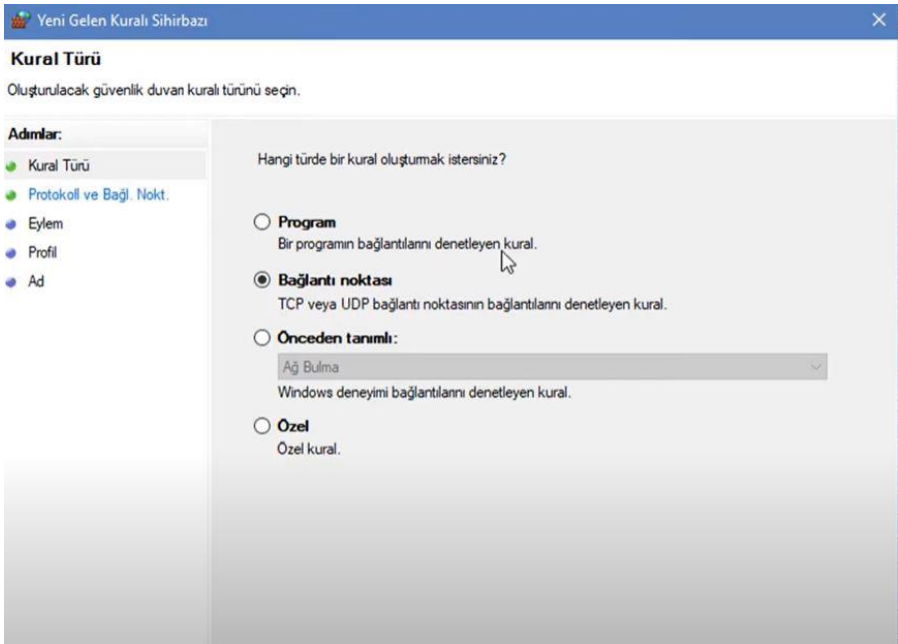

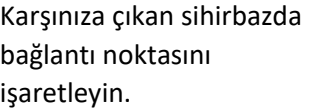

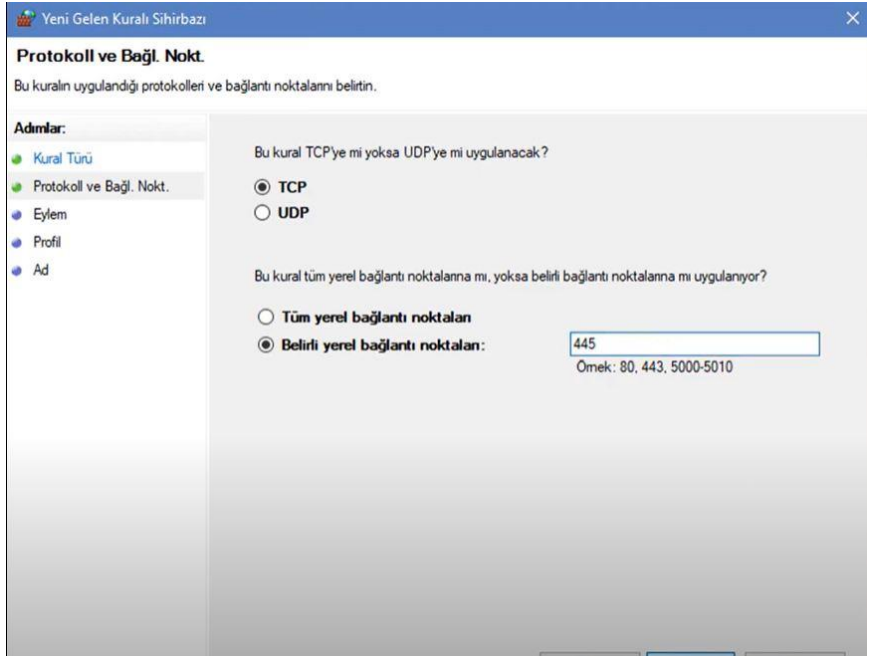

Sizlere mail yoluyla ilettiğimiz port bilgilerini yandaki kutucuğa girin. Port bilgisini tek tek girip ayrı kurallar oluşturabilir veya port aralığı da yazabilirsiniz. Sanal sınıfa erişebilmek için şu portlara izin vermeniz gerekmektedir: **443, 8443, 80 TCP, 80 UDP [45000-65535] TCP&UDP**

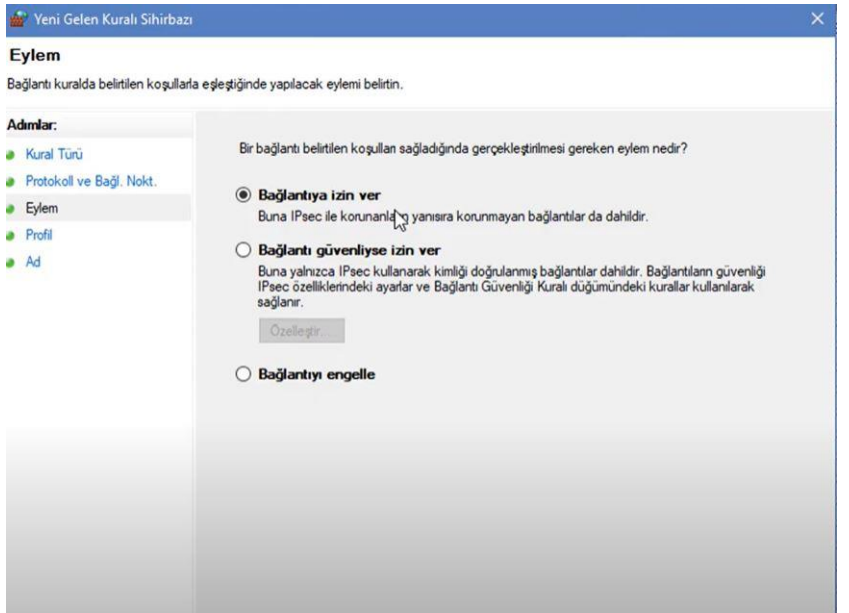

Bağlantıya izin verin.

Kuralın ne zaman uygulanacağı ile ilgili ayarlarınızı yapabilirsiniz.

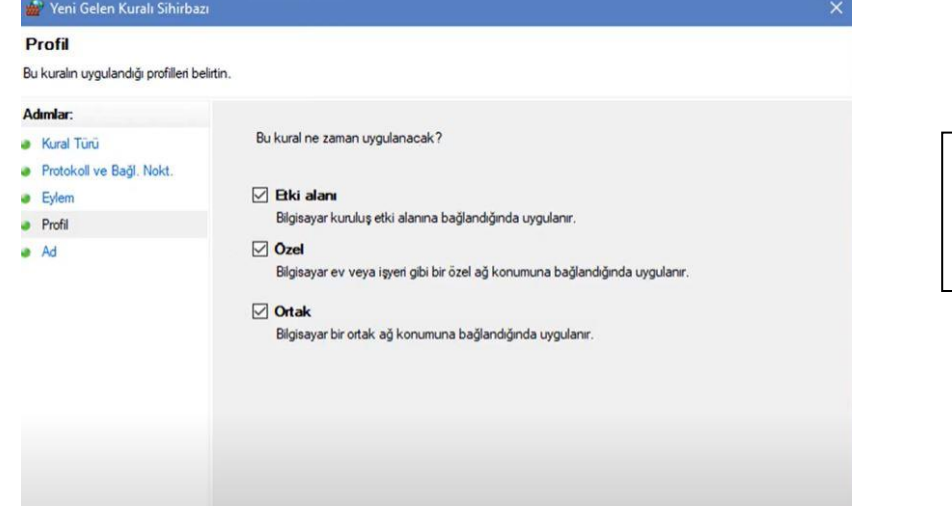

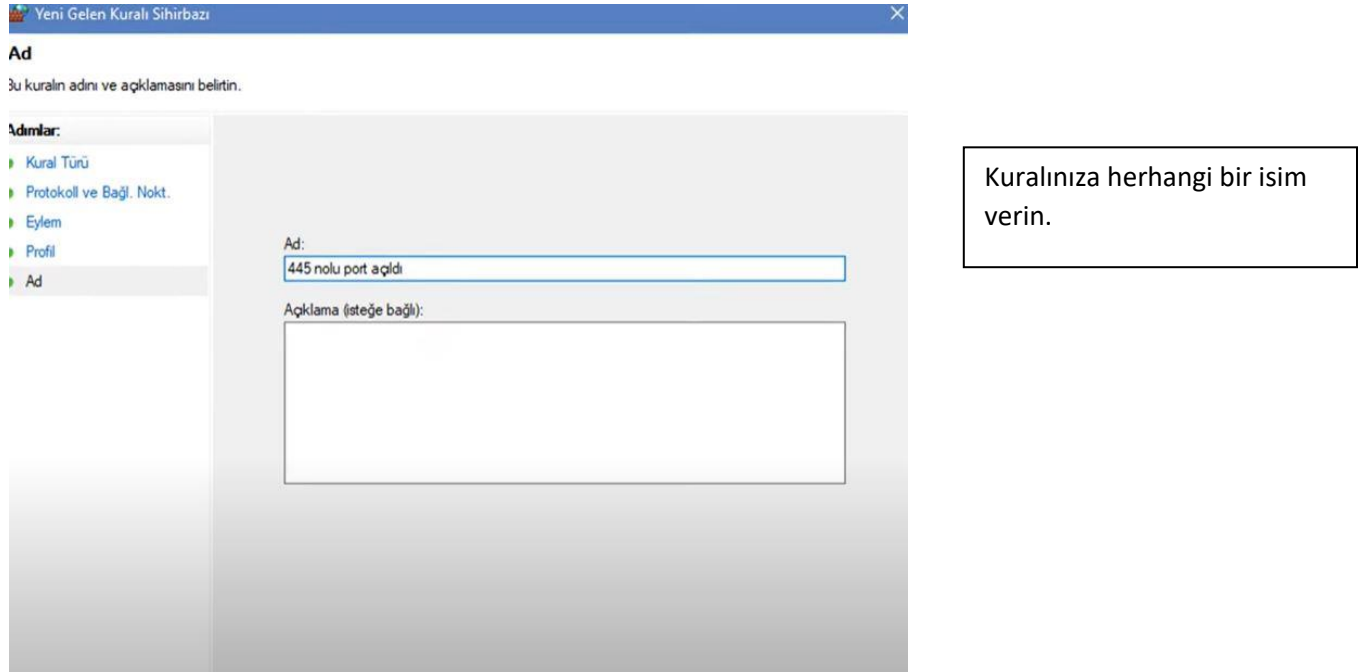

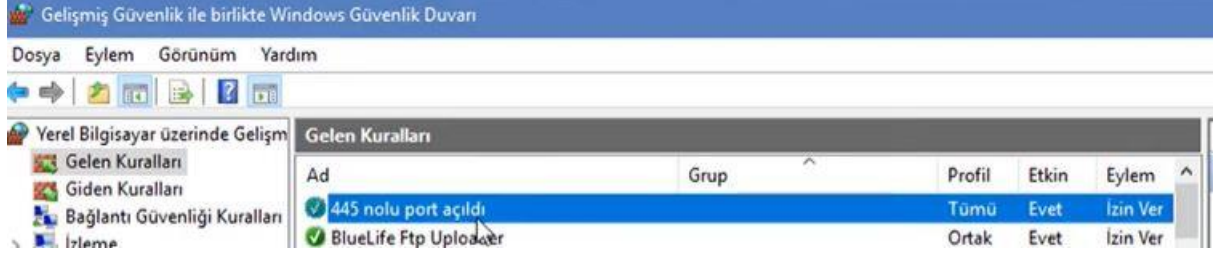

Kuralınız oluşmuş, yazdığınız porta erişim izni açılmış olacaktır.